## **Promonitor User guide #1: Check / Update Risk Indicators for each student in a group**

**Completed by: Course team (in Course Team meetings)**

## **When: Every 2 Weeks starting 4th November (18th Nov, 2nd & 16th Dec)**

To check or update the Risk Indicators for the students in a group, you must first select that student group. To do this, click the link to the group on the left hand side of your dashboard (under "My Student Groups").

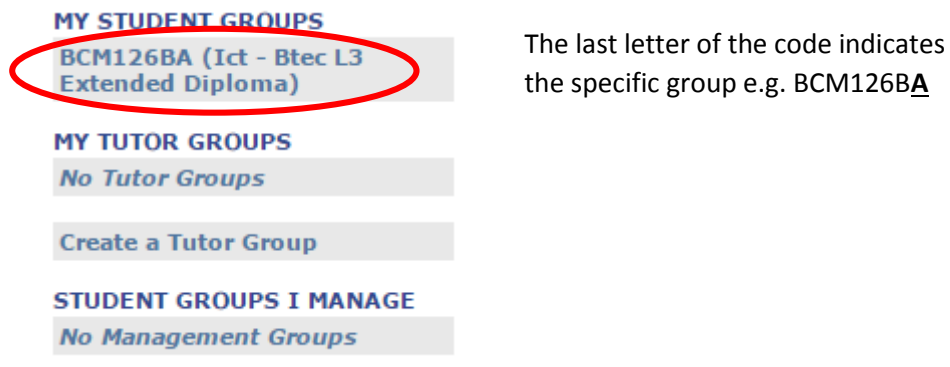

"General Reports" heading on the left hand side.

This will take you to the Student Group page. Next, find and click "Risk Indicators" (under the

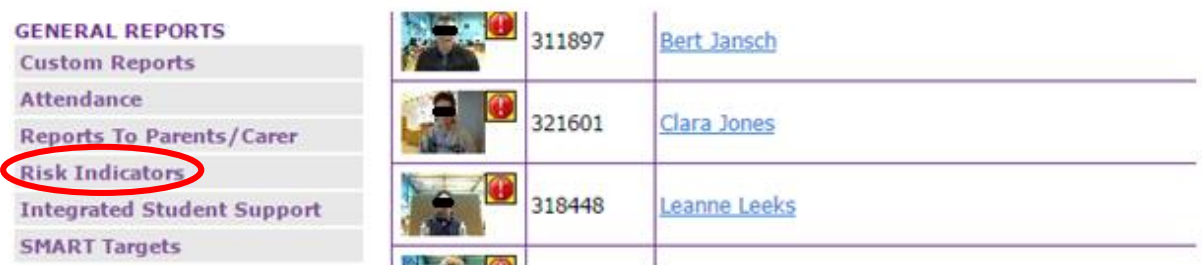

You now see the Risk Indicators page. If a student's Learner Risk status (or reason for it) needs to be changed, click the edit button to the left of their picture.

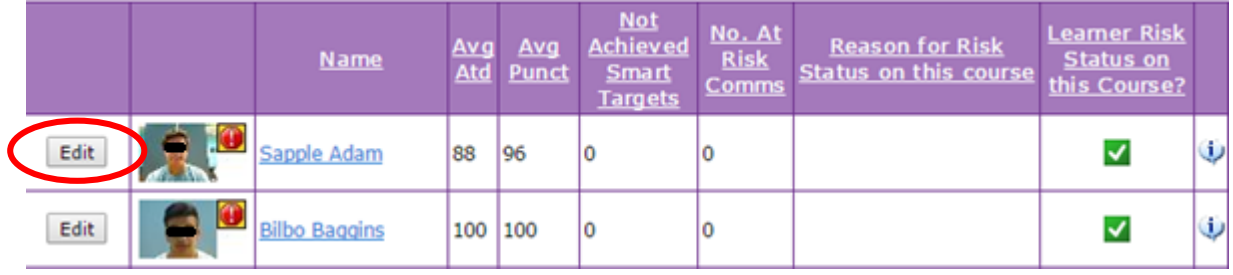

You can then change the status and, in the 'Reason for this risk' box, explain why. (There is a Risk Indicator Status Key at the bottom of the page to show you what the different colours mean.)

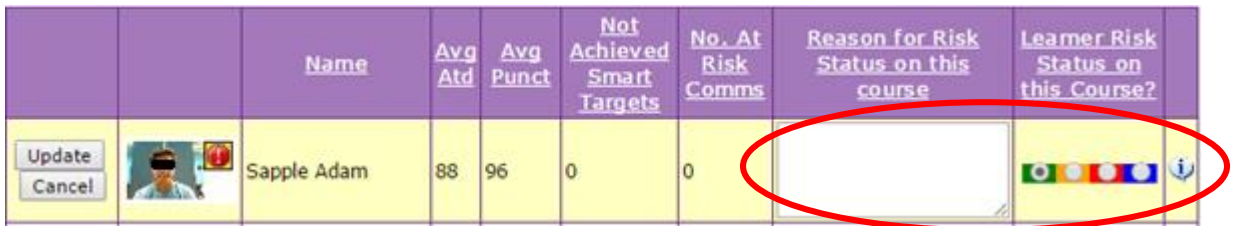

## **Risk Indicator Status Kev:**

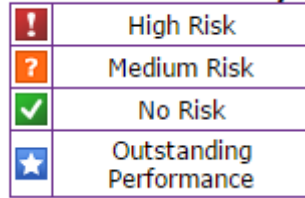

Once you've changed a student's risk status/reason, click 'Update' next to their picture to save the change. **You must click on Update after each individual student before you edit the next.**

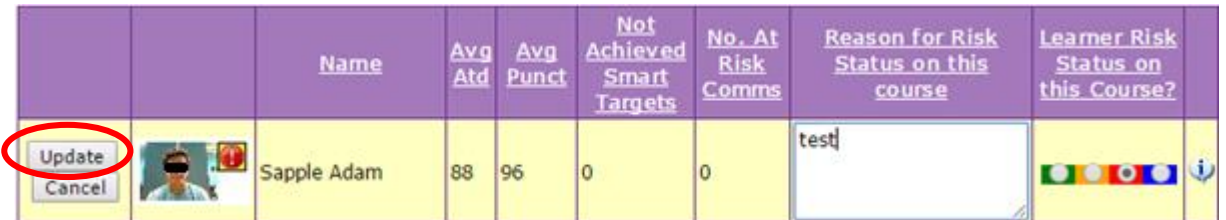

Once you are happy no further changes need to be made (note: it's possible you may not need to make *any* changes), go to the bottom of the page and click the "Checked" button on the right hand side. This must be clicked even if you haven't made any changes as it confirms with system the last time the risk indicators were checked.

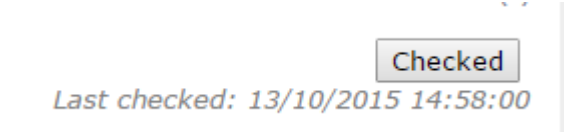

Reminder: You can access Promonitor (and the Training System) via the icon on StaffNet or in the staff links section of Moodle

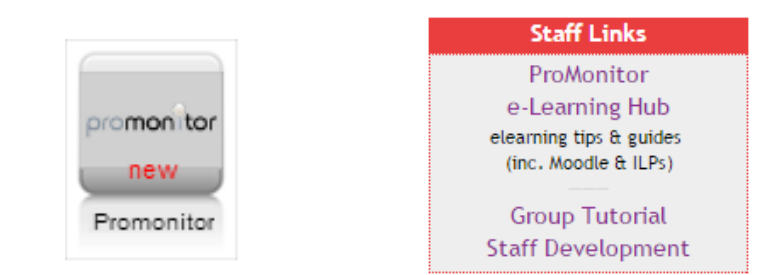